## **Viewing Daily Journals**

Follow the steps outlined below in order to view the daily journals for your students.

- 1. From the left-side menu choose Students  $\rightarrow$  Daily Journal.
- 2. Select the student whose interaction you'd like to view. From the Action column choose "Edit". (**NOTE**: This is assuming you'd like to comment on the entry. If you think you might want to simply read the entry, select "View". Be sure to select the correct action here for your goal. If you select "View" here, you can view entries, but can make no permanent changes. You can type an entire response to an entry, but you will be frustrated to find

there will be no "Save" button when you are done.) **t Journal History Report** 

NE.

- 3. Select the item you wish to review and again select "Edit" from the Action column.
- 4. Choose the 2nd blue bar titled "Respiratory Care Student Journal Entry" to view the entry

03-Initech Community Hospital

03-Initech Community Hospital

5. Review the note written by the student. If you do not wish to write a response you can simply cancel or select another item from the menu. If you do want to write a response, you can enter it in the box under "School Response." If you decide to do this, you may want to type your notes in a word processor to avoid losing your entry to timing out or if the

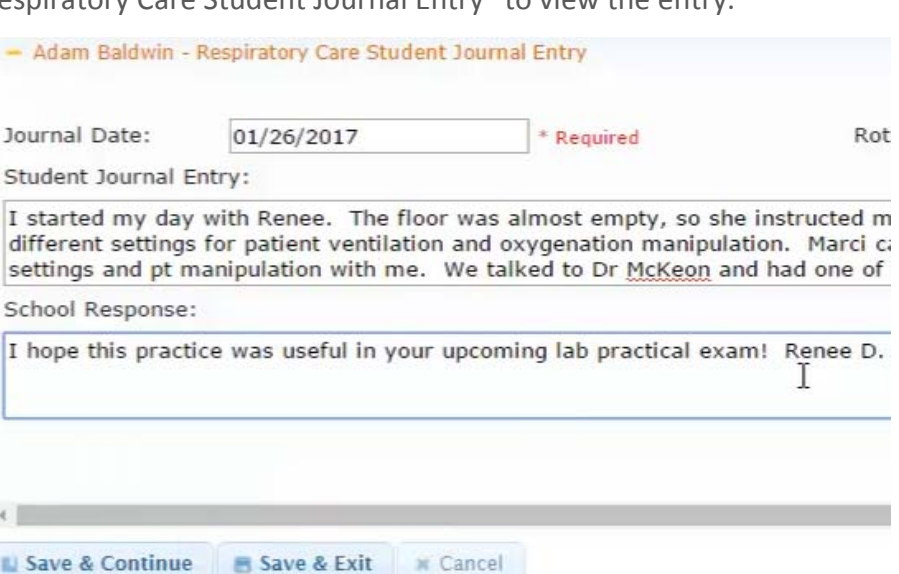

**Journal Dat** 

01/26/2017

01/10/2017

**Date Creat** 

01/28/2017

01/22/2017

Students Student Profiles Doctor Interactions Procedure Counts Daily Thurnal

Internet goes down. You will probably also want to type your name at the end of the entry so it's clear you wrote it, as these notes do not have a required signature line.

6. When done, select a "Save" option. You will know you have correctly saved the entry when you see the green bar at the top left with the text, "Success: journal record saved successfully." You will also see that a "Yes" will appear in the "Response" column of the record. This "Yes" lets the student know there has been a comment entered by you that needs review.

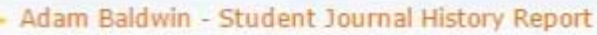

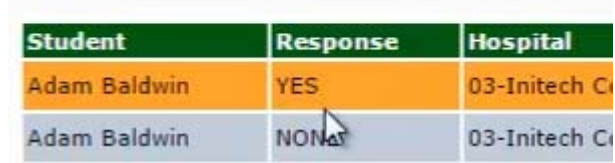

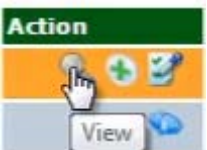